# **「コミュチカ」を活用した情報発信マニュアル**

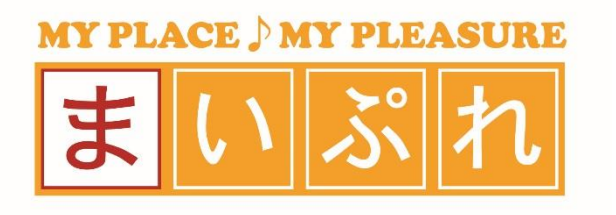

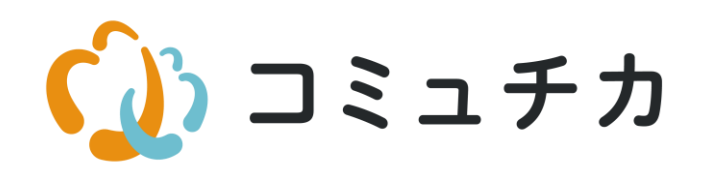

2019/10/03

### **「コミュチカ」を活用した情報発信マニュアル**

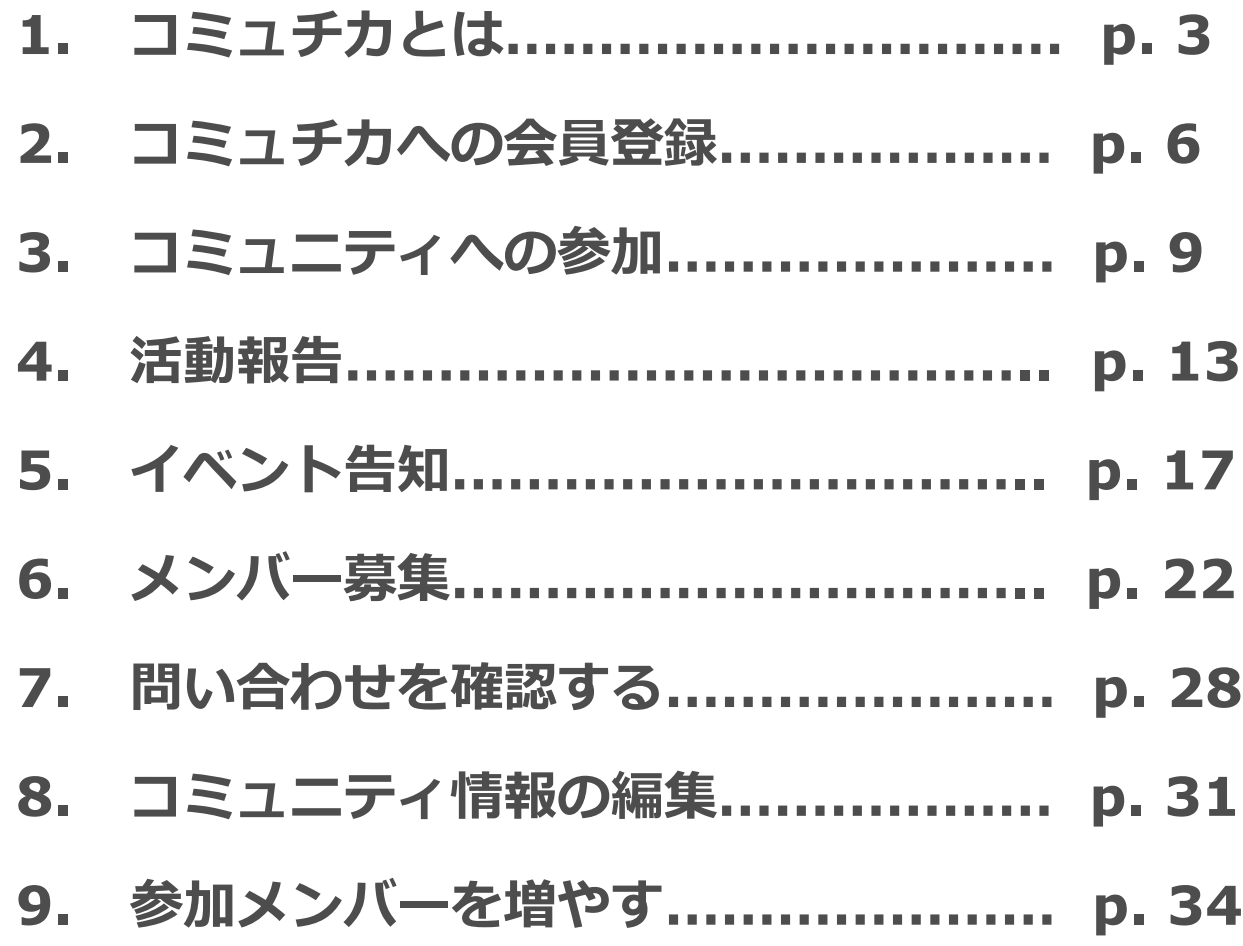

# 1.コミュチカとは

#### **1. コミュチカとは**

2. コミュチカへの会員登録

3. コミュニティへの参加

#### 4. 活動報告

5. イベント告知

6. メンバー募集

7. 問い合わせを確認する

8. コミュニティ情報の編集

9. 参加メンバーを増やす

1.コミュチカとは

# 1.コミュチカとは

#### **1. コミュチカとは**

2. コミュチカへの会員登録

3. コミュニティへの参加

4. 活動報告

5. イベント告知

6. メンバー募集

7. 問い合わせを確認する

8. コミュニティ情報の編集

9. 参加メンバーを増やす

**「コミュチカ」は、地域住民と、NPOやサークル、市民活動団体など 「近場のコミュニティ」との出会いを生み出し、 コミュニティ活動の活性化を目指すプラットフォームです。**

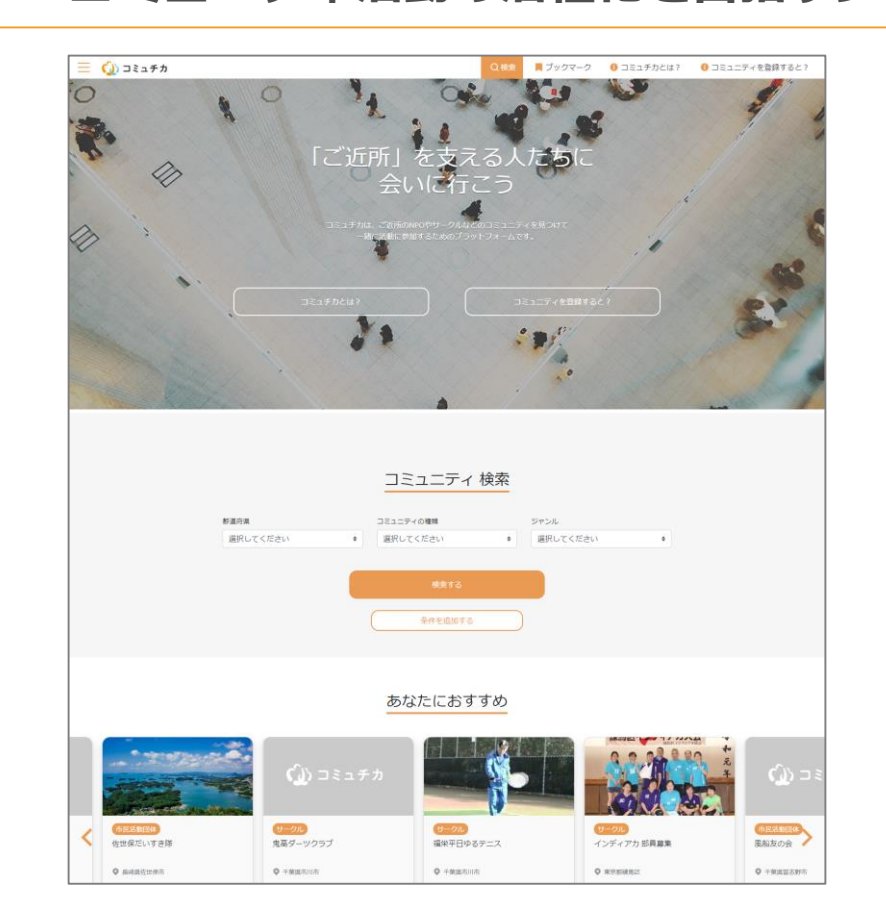

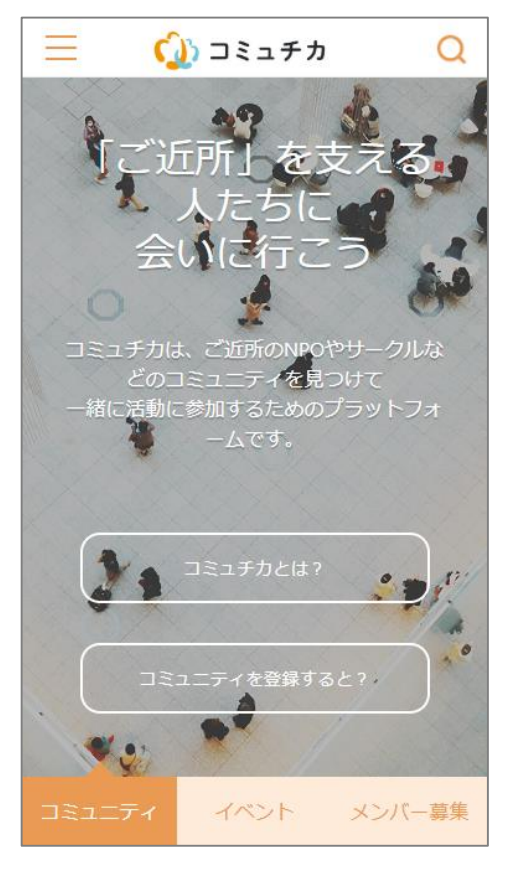

### 1.コミュチカとは

#### **1. コミュチカとは**

2. コミュチカへの会員登録

3. コミュニティへの参加

4. 活動報告

5. イベント告知

6. メンバー募集

7. 問い合わせを確認する

8. コミュニティ情報の編集

9. 参加メンバーを増やす

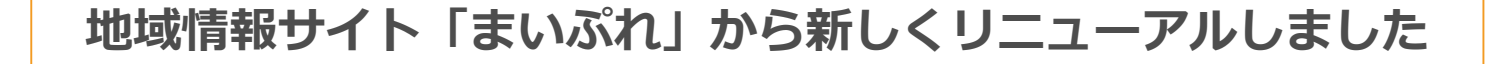

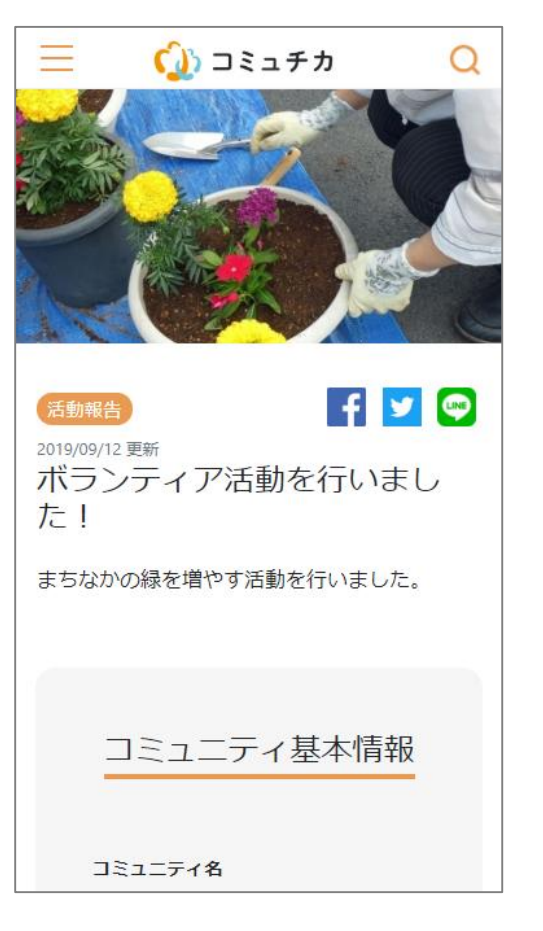

▼ 「情報発信する機能」を強化し、市民活動団 体やサークルのみなさまの情報を、地域の方々に お届けしやすくなりました。普段の活動の様子や 、一緒に活動に参加してくれる人の募集などを行 うことができます。

▼ スマートフォンから見やすく、使いやすくな りました。WEBサイトを訪れる人の7割は、ス マートフォンを使っていると言われています。も ちろん、パソコンからも使うことができます。

▼ 「コミュチカ」で登録した情報は、「まいぷ れ」の中でも見ることができます。地元のお店や イベントの情報を探しに来た人にも、あなたの団 体を見つけてもらえるかもしれません。

### 2.コミュチカへの会員登録

1. コミュチカとは

#### **2. コミュチカへの会員登録**

- 2-1 登録画面へ
- 2-2 必要事項の入力
- 3. コミュニティへの参加

4. 活動報告

5. イベント告知

6. メンバー募集

7. 問い合わせを確認する

8. コミュニティ情報の編集

9. 参加メンバーを増やす

# 2.コミュチカへの会員登録

コミュチカを使って情報発信するには会員登録(無料)を行う必要があります。

# 2.コミュチカへの会員登録

1. コミュチカとは

2-1 登録画面へ

- 2. コミュチカへの会員登録
	- **2-1 登録画面へ**
- 2-2 必要事項の入力

3. コミュニティへの参加

4. 活動報告

5. イベント告知

6. メンバー募集

7. 問い合わせを確認する

8. コミュニティ情報の編集

9. 参加メンバーを増やす

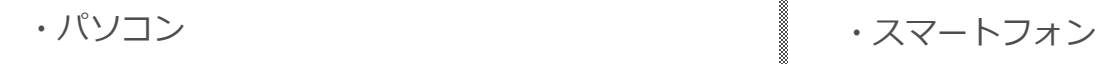

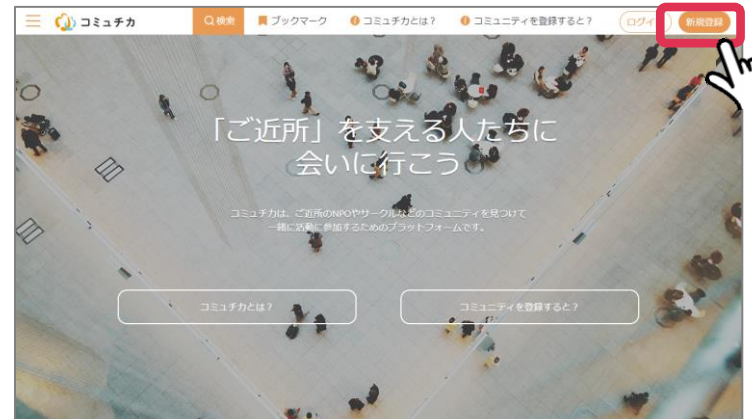

**▼**「新規登録」をクリック

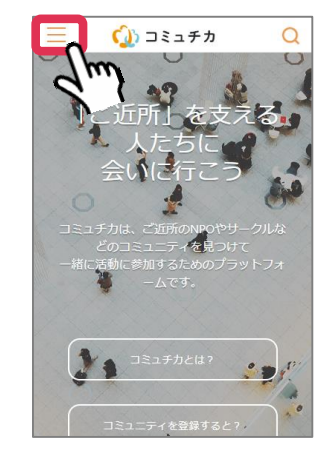

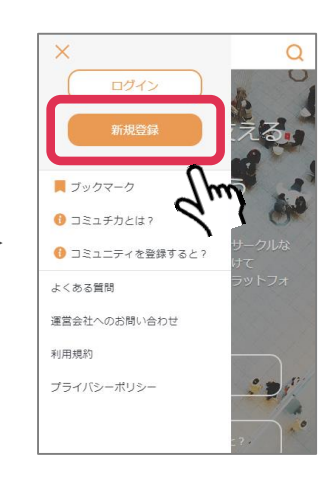

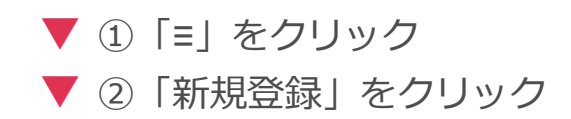

# 2.コミュチカへの会員登録

2-2 必要事項の入力 1. コミュチカとは 2. コミュチカへの会員登録 ・パソコン ・スマートフォン 2-1 登録画面へ **2-2 必要事項の入力**  $\equiv$   $\bullet$  コミュチカ 1検索 ■ ブックマーク ● コミュチカとは? ● コミュニティを登録すると? (ログイン) 新規登録  $\equiv$ (小コミュチカ  $\Omega$ アカウント新規登録 アカウント新規登録 3. コミュニティへの参加 **600 メールアドレス** スカレてください 8組 メールアドレス ■ お名前 入力してください 4. 活動報告 60 生年月日 お師お名前 性別 ● 男性 ◎ 女性 ◎ その他 **1** 8 姓 5. イベント告知 60 ニックネーム (15字まで) 必須 エリア (3つまで) 69 パスワード (半角8文字以上) 必須 生年月日 スカレてください 都道府県を選択してください ▼ 6. メンバー募集 (±S) 市区町村を選択してください  $\mathbf{v}$ ◎男性 ◎女性 ◎その他 必須 ニックネーム (15字まで) 削除 65 エリア (3つまで) 7. 問い合わせを確認する Θ 入力してください 都道府県を選択してください 市区町村を選択してください 281 パスワード (半角8文字以上)  $\bullet$ ■ コミュチカからの最新情報を受け取る 8. コミュニティ情報の編集 入力してください 必須 ■ 利用規約・プライバシーポリシーに同意 □ コミュチカからの基新情報を受け取る する。 <mark>る61</mark><br>□ 利用規約・プライバシーボリシーに同意する 9. 参加メンバーを増やす登録する

**▼** ①必要事項を入力して、「新規登録」をクリック

▼ 2登録したメールアドレス宛に届くメール内の「メールアドレス確認完了ページ」の URLをクリック

3.コミュニティへの参加

1. コミュチカとは

2. コミュチカへの会員登録

#### **3. コミュニティへの参加**

3-1 コミュニティの管理 者登録

3-2 コミュニティの管理 ページへの入り方

4. 活動報告

5. イベント告知

6. メンバー募集

7. 問い合わせを確認する

8. コミュニティ情報の編集

9. 参加メンバーを増やす

3.コミュニティへの参加

コミュチカ上で情報発信をするにはまずご自分のコミュニティを登録し、 管理者になる必要があります。

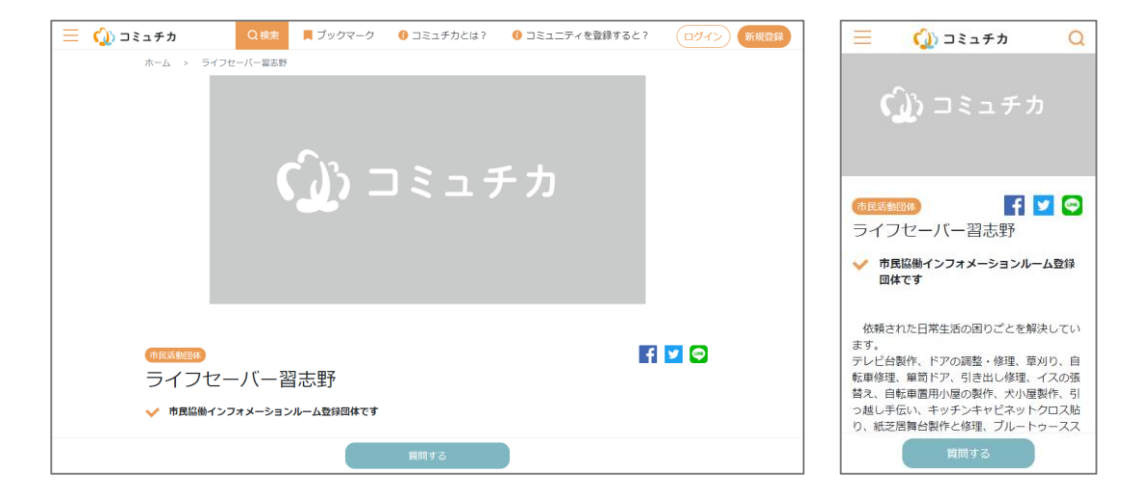

### 3.コミュニティへの参加

1. コミュチカとは

#### 3-1 コミュニティの新規登録

2. コミュチカへの会員登録

3. コミュニティへの参加

**3-1 コミュニティの新規 登録**

3-2 コミュニティの管理 ページへの入り方

4. 活動報告

5. イベント告知

6. メンバー募集

7. 問い合わせを確認する

8. コミュニティ情報の編集

9. 参加メンバーを増やす

ご自分の団体を登録するためには、まずはコミュチカにログインしてください。 ログイン後、「コミュニティを登録すると?」のページを開くと 一番下に「コミュニティを登録する」ボタンがあります。ボタンを押して、 必要事項を記入してオレンジ色の「登録する」ボタンを押すと登録完了です。

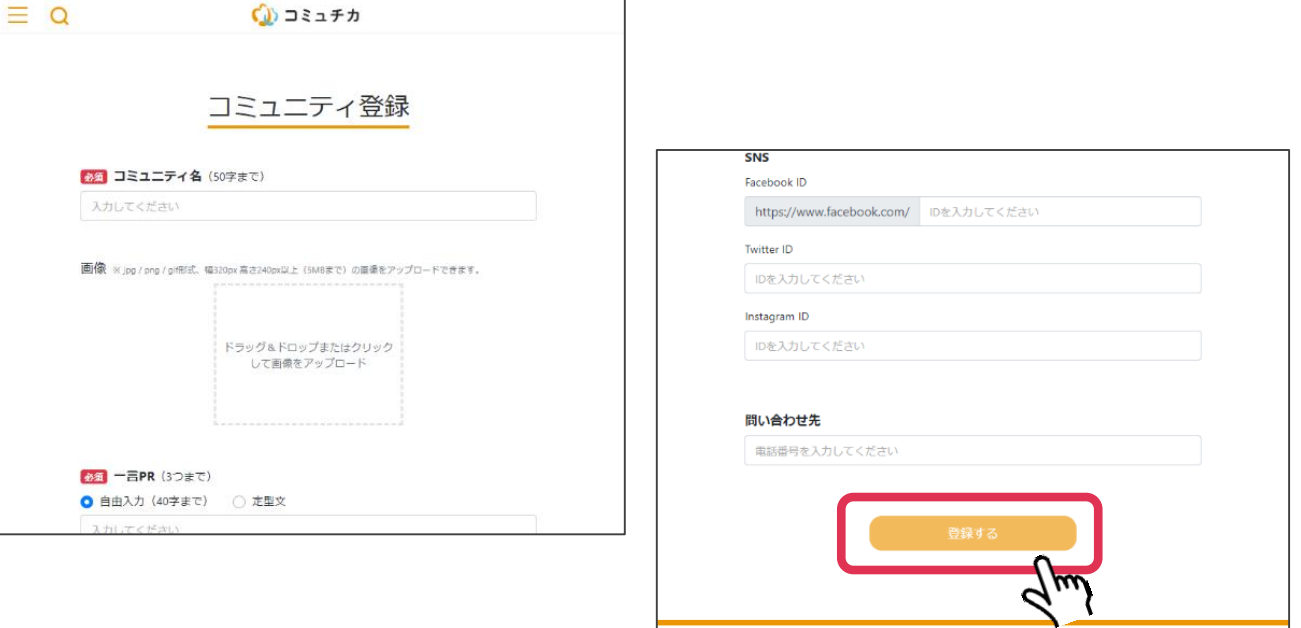

3.コミュニティへの参加

1. コミュチカとは

2. コミュチカへの会員登録

3. コミュニティへの参加 3-1 コミュニティの新規 登録

**3-2 コミュニティの管理 ページへの入り方**

4. 活動報告

5. イベント告知

6. メンバー募集

7. 問い合わせを確認する

8. コミュニティ情報の編集

9. 参加メンバーを増やす

#### 3-2 コミュニティの管理ページへの入り方

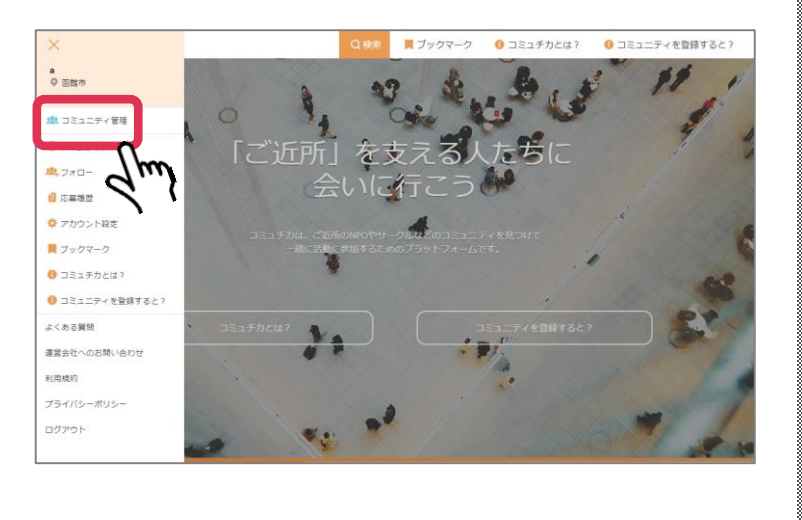

・パソコン ▌ ・スマートフォン

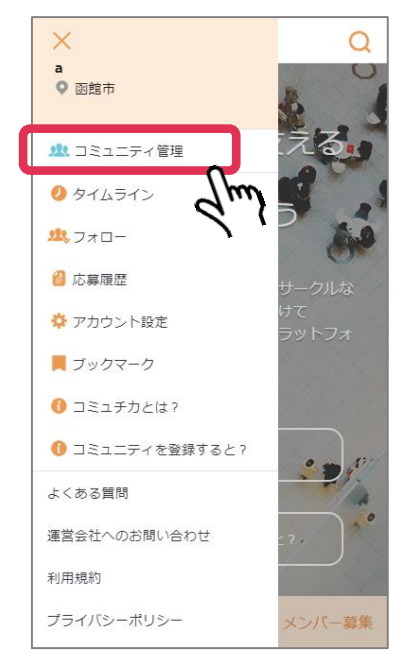

**▼** ① コミュチカに登録したメールアドレスでログイン **▼** ② 「≡」を押して「コミュニティ管理」を押す

3.コミュニティへの参加

1. コミュチカとは

2. コミュチカへの会員登録

3. コミュニティへの参加 3-1 コミュニティの管理 者登録

**3-2 コミュニティの管理 ページへの入り方**

4. 活動報告

5. イベント告知

6. メンバー募集

7. 問い合わせを確認する

8. コミュニティ情報の編集

9. 参加メンバーを増やす

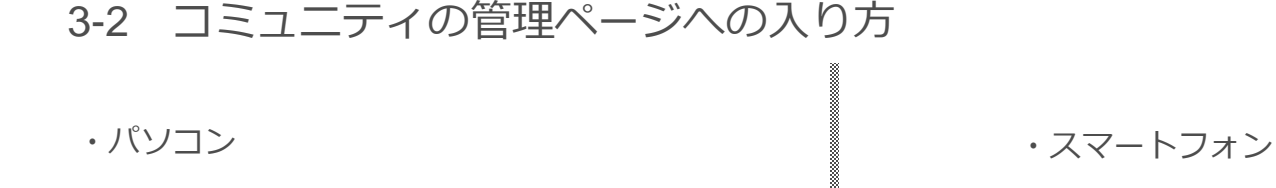

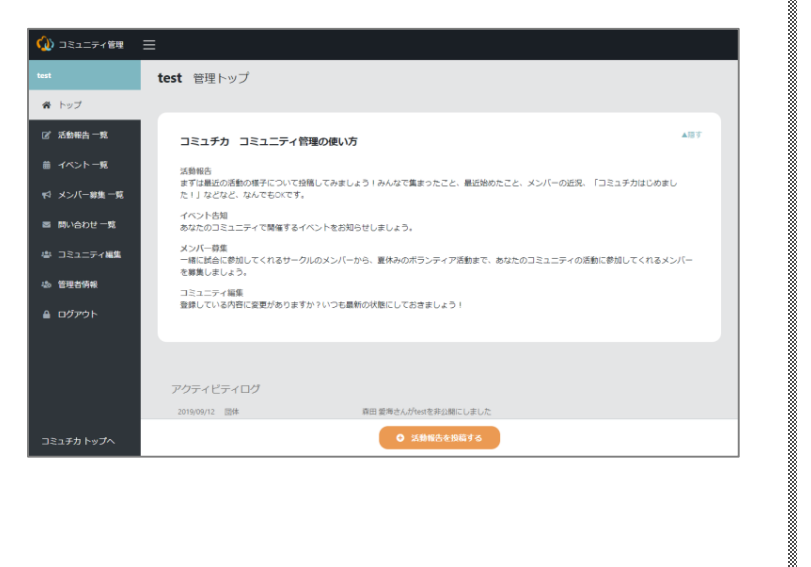

(1) コミュニティ管理  $\equiv$ test 管理トップ ▲隠す コミュチカ コミュニティ管理の使 い方 活動報告 まずは最近の活動の様子について投稿してみ ましょう!みんなで集まったこと、最近始め たこと、メンバーの近況、「コミュチ力はじ めました!」などなど、なんでもOKです。 イベント告知 あなたのコミュニティで開催するイベントを お知らせしましょう。 メンバー募集 一緒に試合に参加してくれるサークルのメン バーから、夏休みのボランティア活動まで、 あなたのコミュニティの活動に参加してくれ るメンバーを募集しましょう。 コンコーニン伝作 ◎ 活動報告を投稿する

#### **▼** コミュニティの管理画面に入ることができました。

1. コミュチカとは

2. コミュチカへの会員登録

3. コミュニティへの参加

#### **4. 活動報告**

4-1 活動報告の投稿画面 を開く

4-2 必要事項の入力

4-3 活動報告の公開

5. イベント告知

6. メンバー募集

7. 問い合わせを確認する

8. コミュニティ情報の編集

9. 参加メンバーを増やす

4.活動報告

普段の様子や、メンバーの活動などについて投稿することができます。

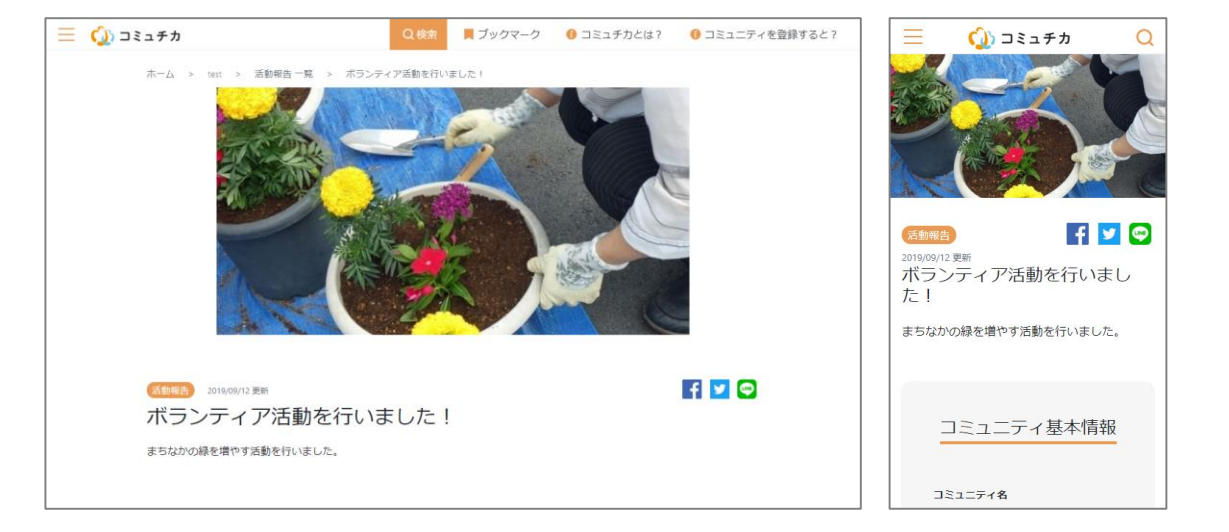

1. コミュチカとは

2. コミュチカへの会員登録

3. コミュニティへの参加

4. 活動報告

**4-1 活動報告の投稿画面 を開く**

4-2 必要事項の入力 4-3 活動報告の公開

5. イベント告知

6. メンバー募集

7. 問い合わせを確認する

8. コミュニティ情報の編集

9. 参加メンバーを増やす

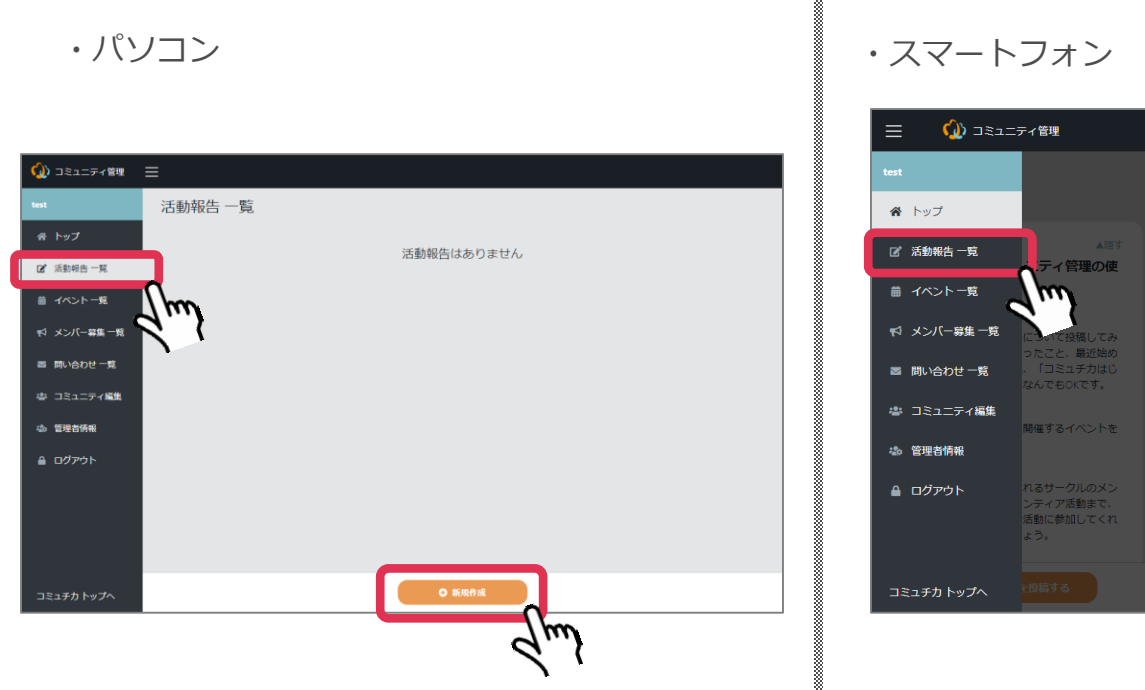

4-1 活動報告の投稿画面を開く

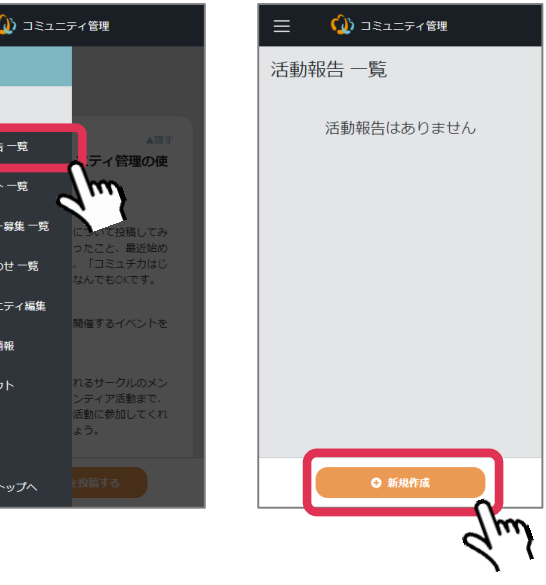

**▼** 「活動報告一覧」を押し、オレンジ色の「新規作成」ボタンを押す

1. コミュチカとは

2. コミュチカへの会員登録

3. コミュニティへの参加

4. 活動報告

4-1 活動報告の投稿画面 を開く

- **4-2 必要事項の入力**
- 4-3 活動報告の公開

5. イベント告知

6. メンバー募集

7. 問い合わせを確認する

8. コミュニティ情報の編集

9. 参加メンバーを増やす

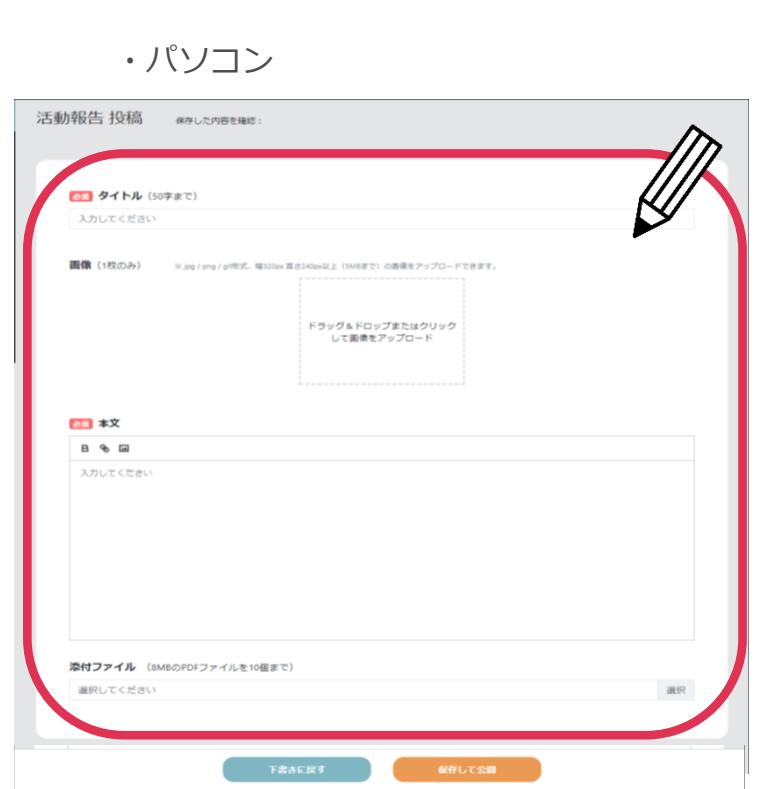

・パソコン ・スマートフォン

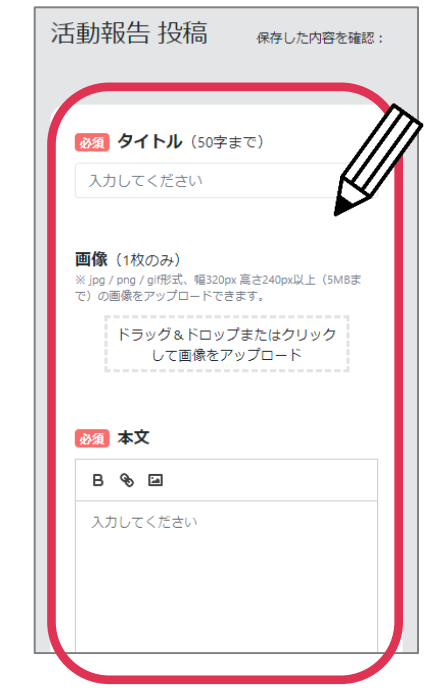

**▼** 必要事項を入力します

4-2 必要事項の入力

- **・タイトル**:投稿する内容のタイトル
- ・**画像**:写真やイラストを1枚登録できます
- ・**本文**:報告したい内容を入力してください
- ・**添付ファイル**:PDFをアップロードすることができます

1. コミュチカとは

2. コミュチカへの会員登録

3. コミュニティへの参加

(1) コミュニティ管理 三 活動報告 投稿 保存した内容を確認: 4. 活動報告 651 タイトル (50字まで) きトップ 4-1 活動報告の投稿画面 テスト 2 活動報告一覧 必須 タイトル (50字まで) を開く 画像 (1枚のみ) ※jpg/png/gr形式、幅320px高さ240px以上 (5MBまで)の画像をアップロードできます。 テスト ▼マ メンバー移集一覧 4-2 必要事項の入力 ドラッグ&ドロップまたはクリック ■ 問い合わせ一覧 レエ画像をアップロード **4-3 活動報告の公開** ※ コミュニティ編集 画像 (1枚のみ) **45 管理者情報** 451 本文 ● ログアウト ドラッグ&ドロップまたはクリック **B** 9-12 5. イベント告知 して画像をアップロード  $\pm$ zk 必須 本文 6. メンバー募集 コミュチカ トップヘ **B** & E G μιλ テスト 7. 問い合わせを確認する 青は下書き保存、 下書きに戻す 保存して公開 オレンジは公開 8. コミュニティ情報の編集  $\mu\omega$ 

4-3 活動報告の公開

9. 参加メンバーを増やす

**▼** 必須入力の項目が入力されると、「下書きに戻す」を押すと下書き保存でき、「保存し て公開」を選ぶと活動報告が公開されます

・パソコン ・スマートフォン

(1) コミュニティ管理

1. コミュチカとは

2. コミュチカへの会員登録

3. コミュニティへの参加

4. 活動報告

#### **5. イベント告知**

5-1 イベント告知の投稿 画面を開く

5-2 必要事項の入力

5-3 イベント告知の公開

6. メンバー募集

7. 問い合わせを確認する

8. コミュニティ情報の編集

9. 参加メンバーを増やす

5.イベント告知

主催するイベントについて、広く地域の方へお知らせすることができます。 日々のボランティア活動や勉強会などの開催予定を知ってもらいましょう。

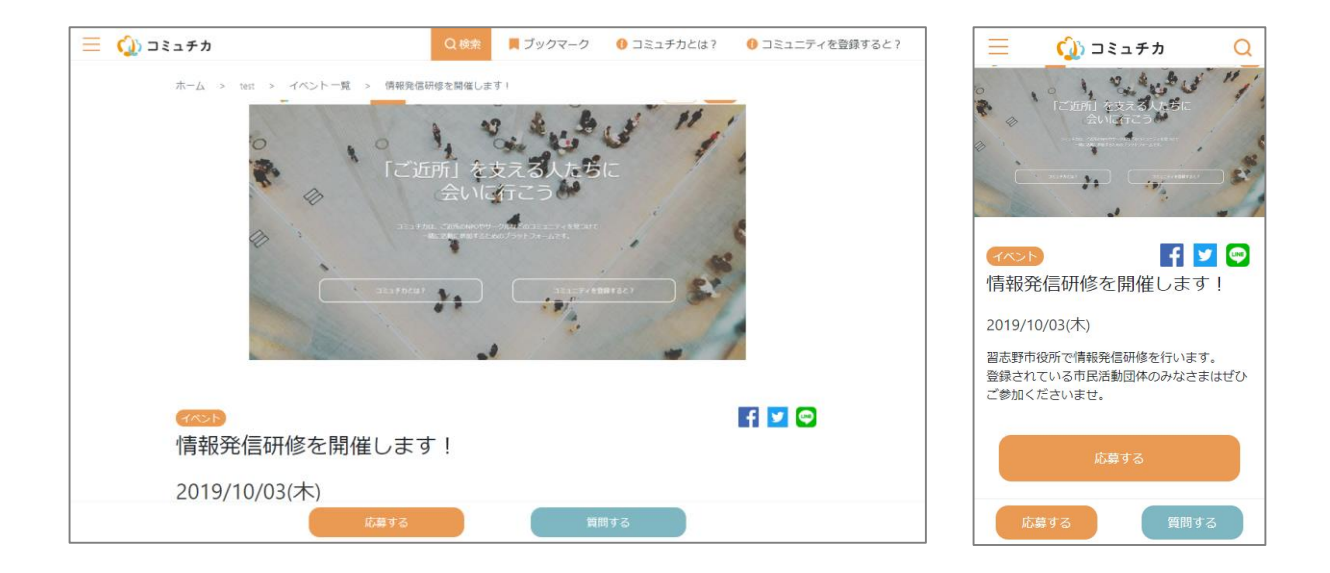

1. コミュチカとは

2. コミュチカへの会員登録

3. コミュニティへの参加

4. 活動報告

5. イベント告知 **5-1 イベント告知の投稿 画面を開く**

5-2 必要事項の入力 5-3 イベント告知の公開

6. メンバー募集

7. 問い合わせを確認する

8. コミュニティ情報の編集

9. 参加メンバーを増やす

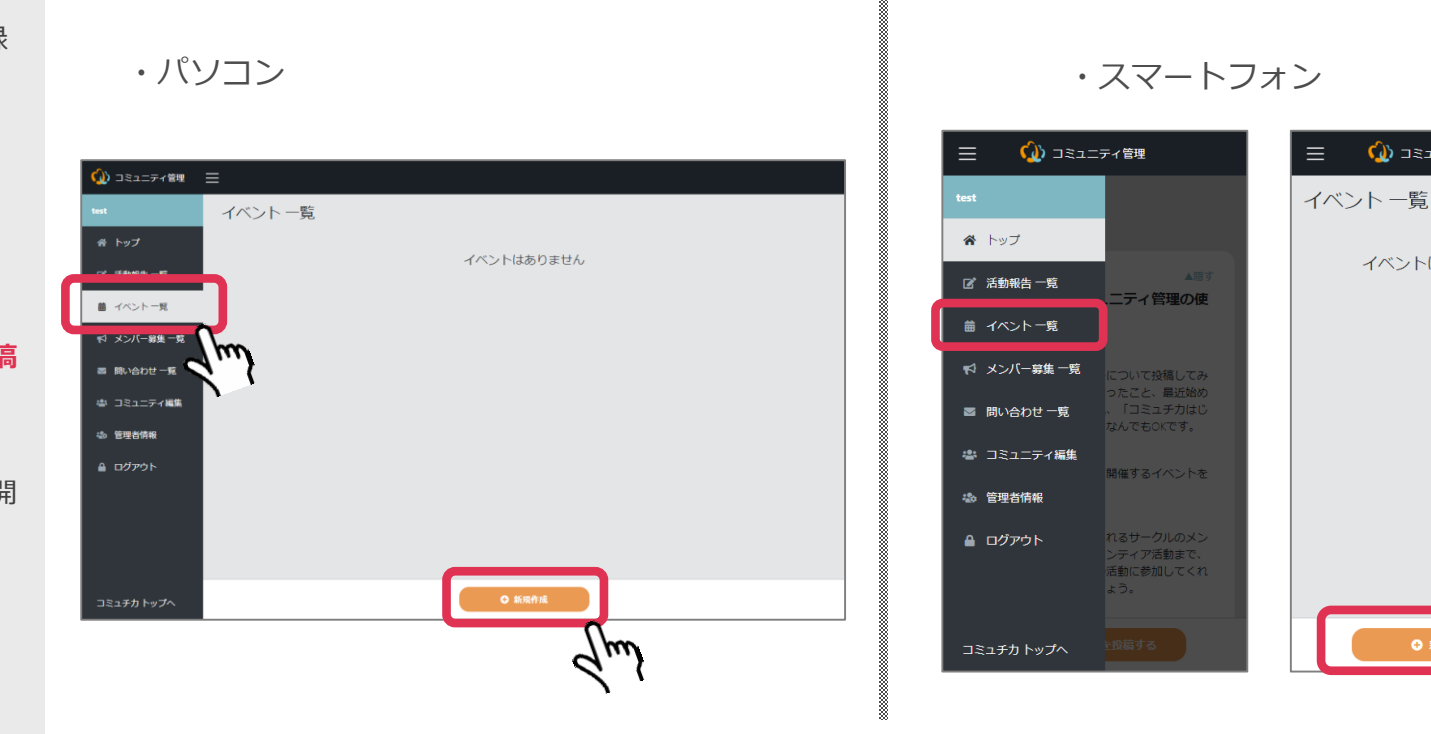

5-1 イベント告知の投稿画面を開く

**▼** スマートフォンの場合は先に「≡」を押してから「イベント一覧」を押し、オレンジ色 の「新規作成」ボタンを押す

(い) コミュニティ管理

イベントはありません

**O** 新規作成

 $\mathcal{A}_{\mu\nu}$ 

1. コミュチカとは

2. コミュチカへの会員登録

3. コミュニティへの参加

4. 活動報告

5. イベント告知 5-1 イベント告知の投稿 画面を開く

**5-2 必要事項の入力** 5-3 イベント告知の公開

6. メンバー募集

7. 問い合わせを確認する

8. コミュニティ情報の編集

9. 参加メンバーを増やす

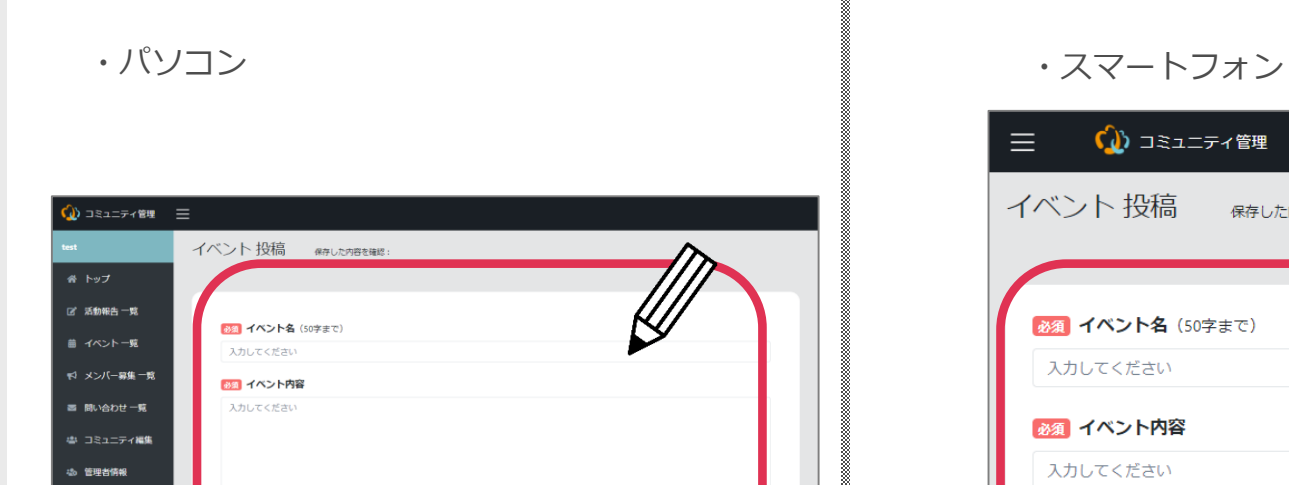

画像 (3枚まで) ※ Jag / png / gif形式、幅320px 高さ240px以上 (5MBまで) の画像をアップロードできます。

5-2 必要事項の入力

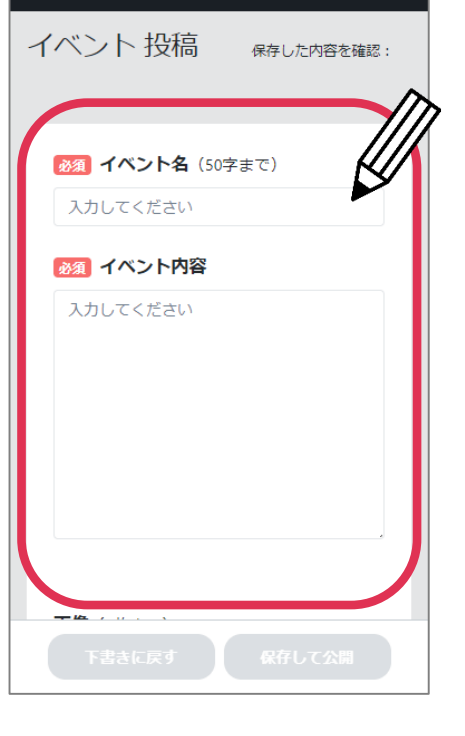

(い) コミュニティ管理

 $=$ 

**▼** 必要事項を入力する

 $\triangle$  ログアウト

コミュチカ トップへ

1. コミュチカとは

5-2 必要事項の入力

- 2. コミュチカへの会員登録
- 3. コミュニティへの参加
- 4. 活動報告
- 5. イベント告知
- 5-1 イベント告知の投稿 画面を開く
- **5-2 必要事項の入力**
- 5-3 イベント告知の公開
- 6. メンバー募集
- 7. 問い合わせを確認する
- 8. コミュニティ情報の編集

9. 参加メンバーを増やす

- 
- **▼** 入力できる項目(赤が必須項目)
- ・**イベント名**:イベントの名前を入力してください
- ・**イベント内容**:開催概要を入力してください
- ・**画像**:3枚までアップロードできます
- ・**開催日**:イベントの開催日を指定できます
- ・**開催エリア**:イベントが行われる市区町村を3つまで選べます
- ・**会場**:イベントが開催される場所を入力してください
- ・**応募フォーム利用**:イベントへの参加受付フォームを使うか選ぶことができます
- ・**定員**:参加人数の上限を入力できます
- ・**参加費、参加費の備考**:イベントに参加するための費用を入力してください
- **・イベントジャンル:**イベントのジャンル (まちづくり、スポーツなど) を選んでください
- ・**キーワード**:「シニア」「初心者歓迎」などの説明を加えることができます
- ・**関連サイト**:別のWebサイトへのリンクを貼ることができます
- ・**問い合わせ先**:電話番号を入力してください
- ・**問い合わせフォーム利用**:電話番号を入力した場合、質問用の連絡フォームを使うか選ぶ ことができます

1. コミュチカとは

2. コミュチカへの会員登録

3. コミュニティへの参加

4. 活動報告

5. イベント告知 5-1 イベント告知の投稿 画面を開く

- 5-2 必要事項の入力
- **5-3 イベント告知の公開**

6. メンバー募集

7. 問い合わせを確認する

8. コミュニティ情報の編集

9. 参加メンバーを増やす

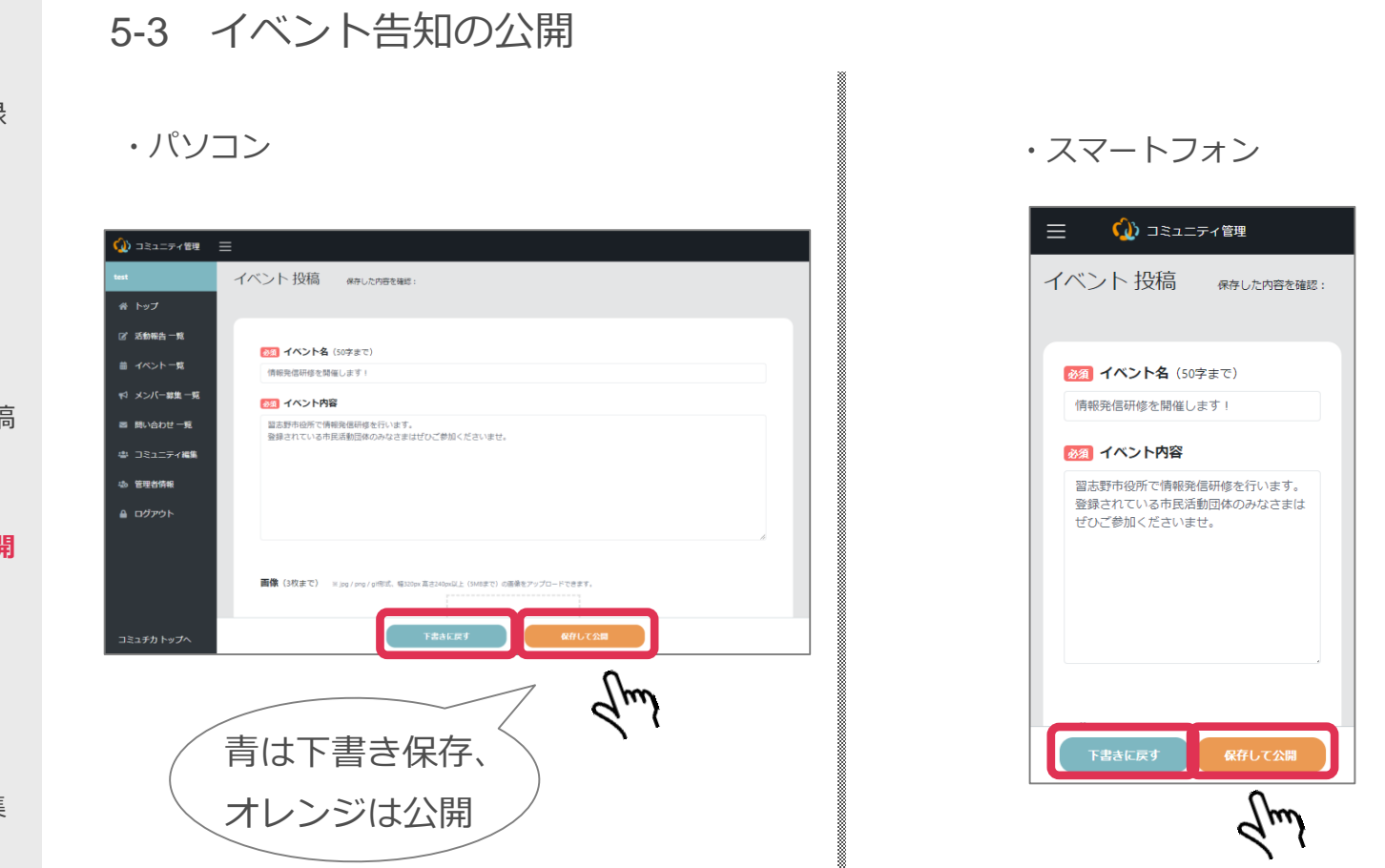

**▼** 必須入力の項目が入力されると、「下書きに戻す」を押すと下書き保存でき、「保存し て公開」を選ぶとイベント告知が公開されます

6.メンバー募集

1. コミュチカとは

2. コミュチカへの会員登録

3. コミュニティへの参加

4. 活動報告

5. イベント告知

#### **6. メンバー募集**

6-1 メンバー募集の投稿 画面を開く

6-2 必要事項の入力

6-3 メンバー募集の公開

7. 問い合わせを確認する

8. コミュニティ情報の編集

9. 参加メンバーを増やす

6.メンバー募集

一緒に活動に参加してくれるメンバーを募ることができます。 団体の活動を地域の方といっしょに盛り上げていきましょう。

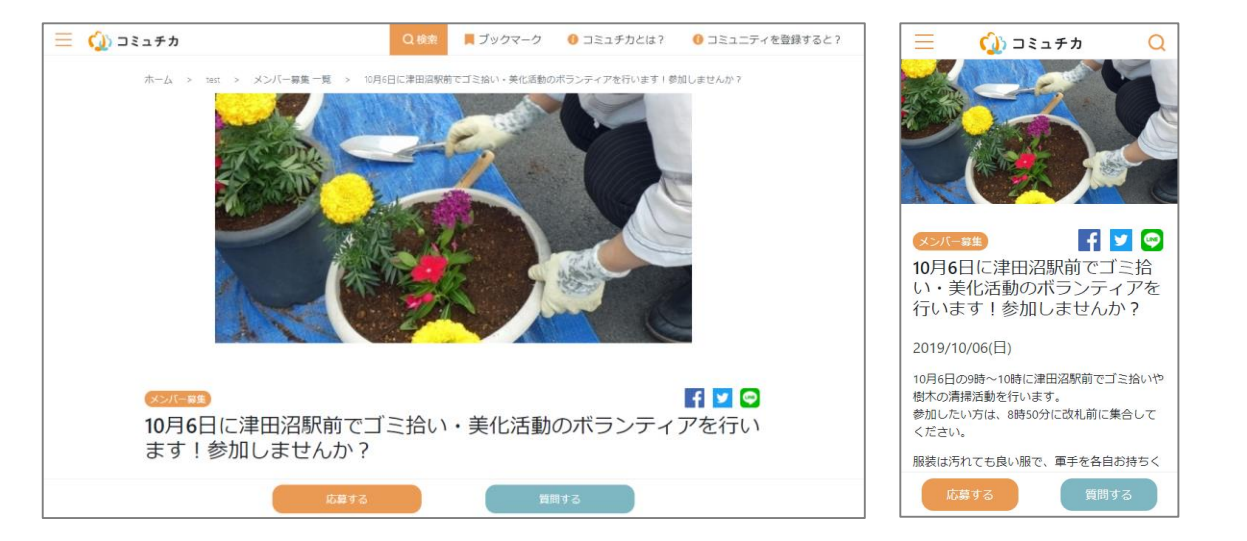

1. コミュチカとは

2. コミュチカへの会員登録

3. コミュニティへの参加

4. 活動報告

5. イベント告知

6. メンバー募集 **6-1 メンバー募集の投稿**

**画面を開く**

6-2 必要事項の入力

6-3 メンバー募集の公開

7. 問い合わせを確認する

8. コミュニティ情報の編集

9. 参加メンバーを増やす

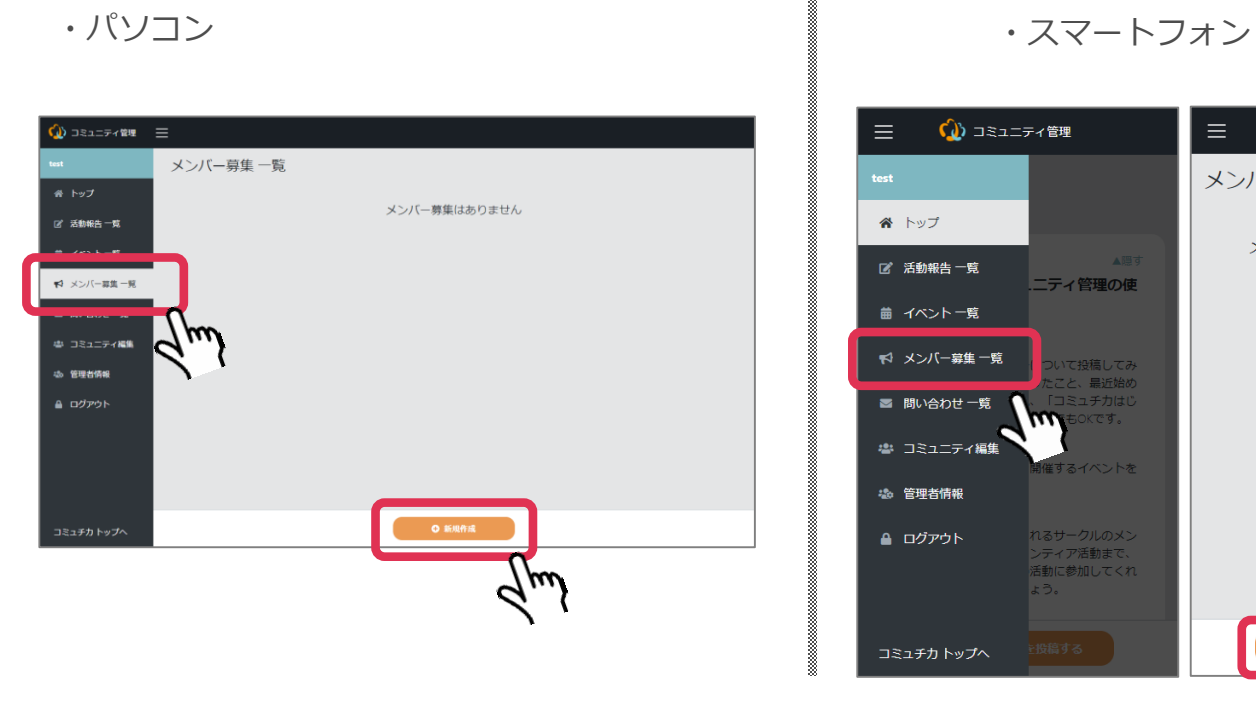

6-1 メンバー募集の投稿画面を開く

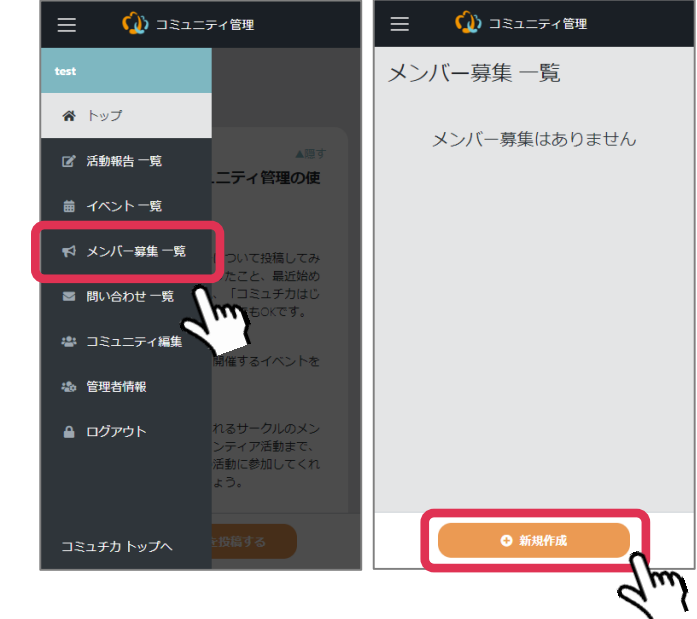

**▼** スマートフォンの場合は先に「≡」を押してから「メンバー募集一覧」を押し、オレン ジ色の「新規作成」ボタンを押す

1. コミュチカとは

2. コミュチカへの会員登録

3. コミュニティへの参加

4. 活動報告

5. イベント告知

6. メンバー募集 6-1 メンバー募集の投稿 画面を開く

**6-2 必要事項の入力** 6-3 メンバー募集の公開

7. 問い合わせを確認する

8. コミュニティ情報の編集

9. 参加メンバーを増やす

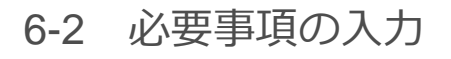

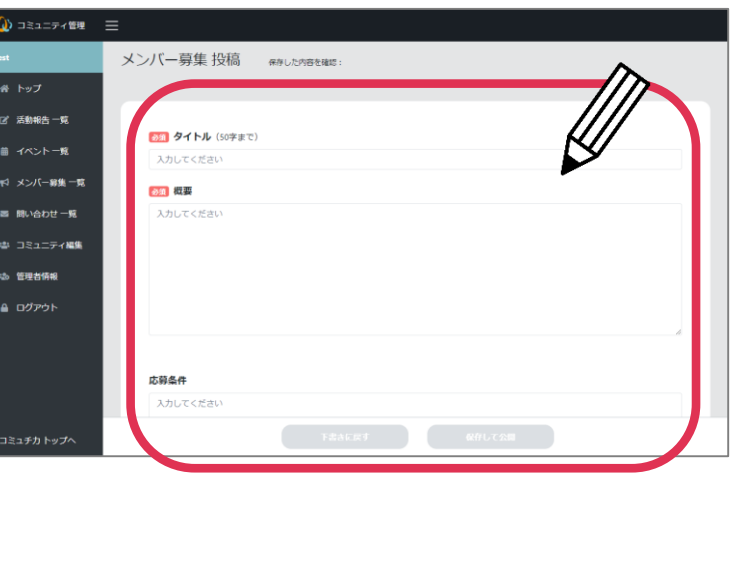

・パソコン ▌ ・スマートフォン

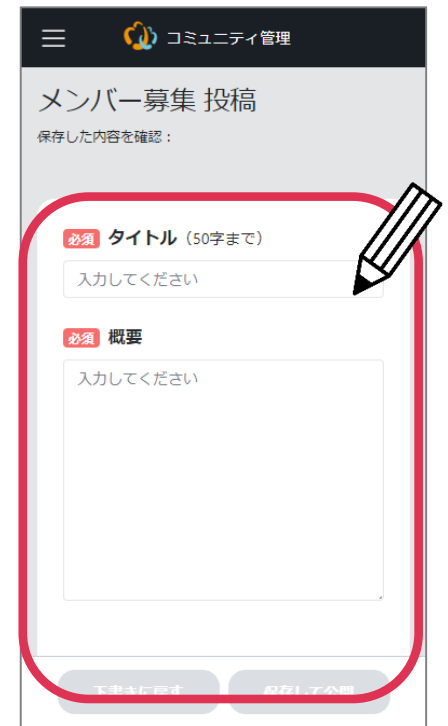

**▼** 必要事項を入力する

1. コミュチカとは

6-2 必要事項の入力

- 2. コミュチカへの会員登録
- 3. コミュニティへの参加
- 4. 活動報告
- 5. イベント告知
- 6. メンバー募集
- 6-1 メンバー募集の投稿 画面を開く
- **6-2 必要事項の入力**
- 6-3 メンバー募集の公開
- 7. 問い合わせを確認する
- 8. コミュニティ情報の編集

9. 参加メンバーを増やす

- 
- ▼ 入力できる項目 (赤が必須項目)
- ・**タイトル**:募集内容をわかりやすく入力しましょう
- ・**概要**:募集内容を入力してください
- ・**応募条件**:募集している人の条件があれば入力してください
- ・**画像**:3枚まで登録することができます
- ・**日程**:参加してもらいたい日程がある場合は選択してください
- ・**活動エリア**:活動する市区町村を入力してください
- ・**主な活動場所**:●●公民館など活動する場所を入力できます
- ・**参加形態**:ボランティアやインターンなど参加の仕方を選べます
- ・**募集期間**:期間限定の募集の場合は日付を選んでください
- ・**定員**:参加人数に上限がある場合は入力してください
- ・**応募フォーム利用**:コミュチカを通じて応募を受け付けるか選ぶことができます
- ・**参加費、参加費の備考**:参加するための費用がある場合は入力してください

次のページに続きます

1. コミュチカとは

#### 6-2 必要事項の入力

- ▼ 入力できる項目 (赤が必須項目) 2. コミュチカへの会員登録
	- ・**支給手当**:交通費や弁当代などを支給する場合に記入してください
		- ・**活動ジャンル**:「スポーツ」「まちづくり」などジャンルを3つまで選ぶことができます
		- ・**キーワード**: 「シニア」「初心者歓迎」などの説明を加えることができます
		- ・**関連サイト**:別のWebサイトへのリンクを貼ることができます
		- ・**問い合わせ先**:電話番号を入力してください
		- ・**問い合わせフォーム利用**:電話番号を入力した場合、質問用の連絡フォームを使うか選ぶ ことができます

3. コミュニティへの参加

4. 活動報告

5. イベント告知

6. メンバー募集

6-1 メンバー募集の投稿 画面を開く

**6-2 必要事項の入力**

6-3 メンバー募集の公開

7. 問い合わせを確認する

8. コミュニティ情報の編集

9. 参加メンバーを増やす

1. コミュチカとは

2. コミュチカへの会員登録

3. コミュニティへの参加

4. 活動報告

5. イベント告知

6. メンバー募集 6-1 メンバー募集の投稿 画面を開く

6-2 必要事項の入力

**6-3 メンバー募集の公開**

7. 問い合わせを確認する

8. コミュニティ情報の編集

9. 参加メンバーを増やす

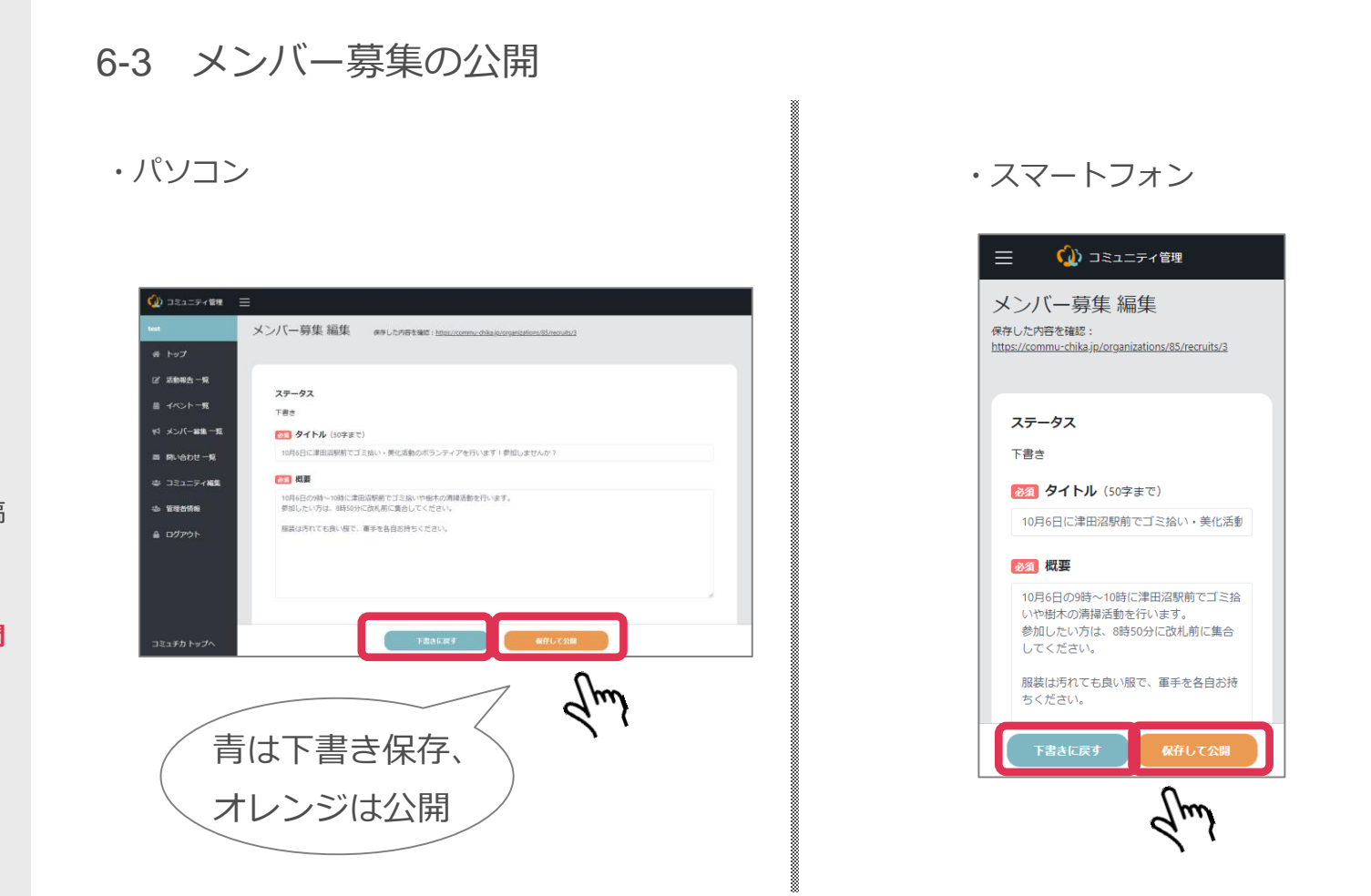

**▼** 必須入力の項目が入力されると、「下書きに戻す」を押すと下書き保存でき、「保存し て公開」を選ぶとイベント告知が公開されます

### 7.問い合わせを確認する

1. コミュチカとは

2. コミュチカへの会員登録

3. コミュニティへの参加

4. 活動報告

5. イベント告知

6. メンバー募集

#### **7. 問い合わせを確認する**

7-1 問い合わせ一覧の画 面を開く

7-2 イベント告知・メン バー募集の一覧を開く

8. コミュニティ情報の編集

9. 参加メンバーを増やす

# 7.問い合わせを確認する

団体へ問い合わせが入った場合、登録しているメールアドレスにも問い合わせ 内容が届きますが、コミュチカの管理画面でも確認ができます。

# 7.問い合わせを確認する

1. コミュチカとは

2. コミュチカへの会員登録

3. コミュニティへの参加

4. 活動報告

5. イベント告知

6. メンバー募集

7. 問い合わせを確認する **7-1 問い合わせ一覧の画**

**面を開く**

7-2 イベント告知・メン バー募集の一覧を開く

8. コミュニティ情報の編集

9. 参加メンバーを増やす

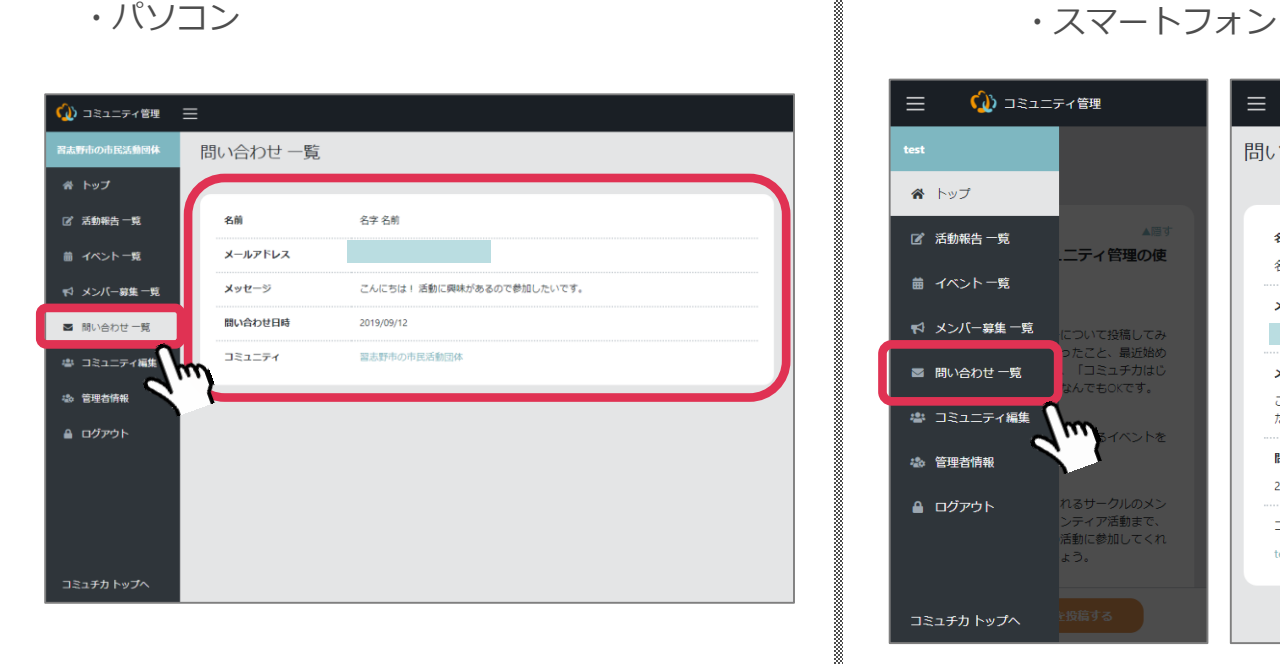

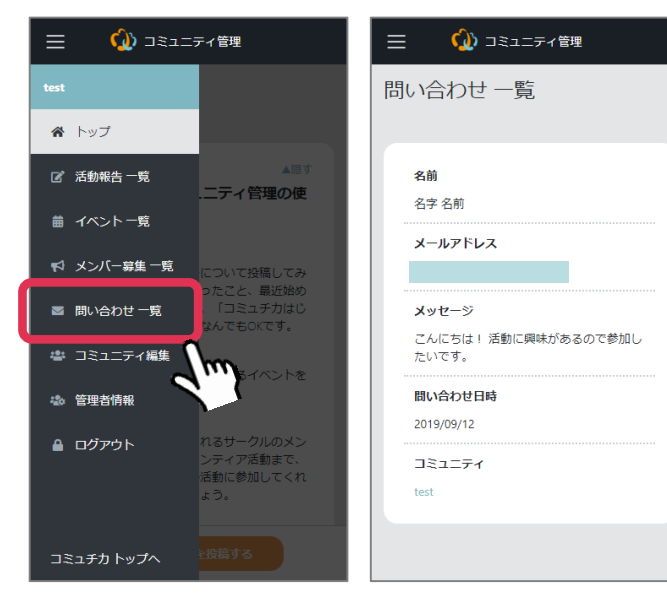

7-1 問い合わせ一覧の画面を開く

**▼** スマートフォンの場合は先に「≡」を押してから「問い合わせ一覧」を押すと、団体へ 入ったこれまでのお問い合わせを確認できます

### 7.問い合わせを確認する

1. コミュチカとは

2. コミュチカへの会員登録

3. コミュニティへの参加

4. 活動報告

5. イベント告知

6. メンバー募集

7. 問い合わせを確認する 7-1 問い合わせ一覧の画 面を開く

**7-2 イベント告知・メン バー募集の一覧を開く**

8. コミュニティ情報の編集

9. 参加メンバーを増やす

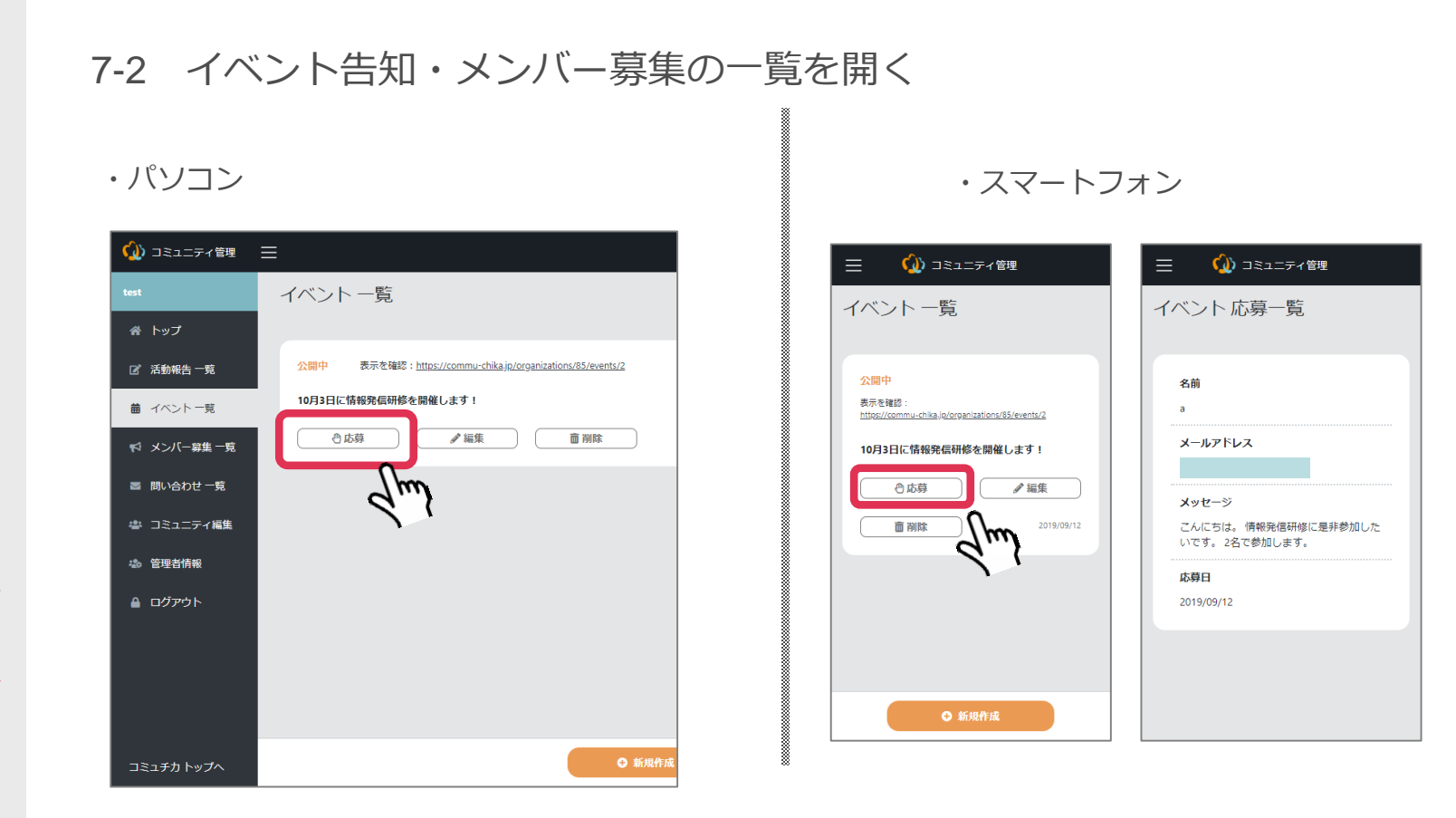

**▼** イベント告知やメンバー募集では参加者を募ることができます **▼** 応募の履歴と内容は、それぞれの投稿の「応募」ボタンから確認できます

### 8.コミュニティ情報の編集

1. コミュチカとは

2. コミュチカへの会員登録

3. コミュニティへの参加

4. 活動報告

5. イベント告知

#### 6. メンバー募集

#### 7. 問い合わせを確認する

#### **8. コミュニティ情報の編集**

8-1 団体の登録情報の編 集ページを開く

8-2 変更内容の記入

9. 参加メンバーを増やす

# 8.コミュニティ情報の編集

ご希望の場合は、自分の団体の登録情報を自分で編集することができます。

### 8.コミュニティ情報の編集

1. コミュチカとは

2. コミュチカへの会員登録

3. コミュニティへの参加

4. 活動報告

5. イベント告知

6. メンバー募集

7. 問い合わせを確認する

8. コミュニティ情報の編集 **8-1 団体の登録情報の編 集ページを開く**

8-2 変更内容の記入

9. 参加メンバーを増やす

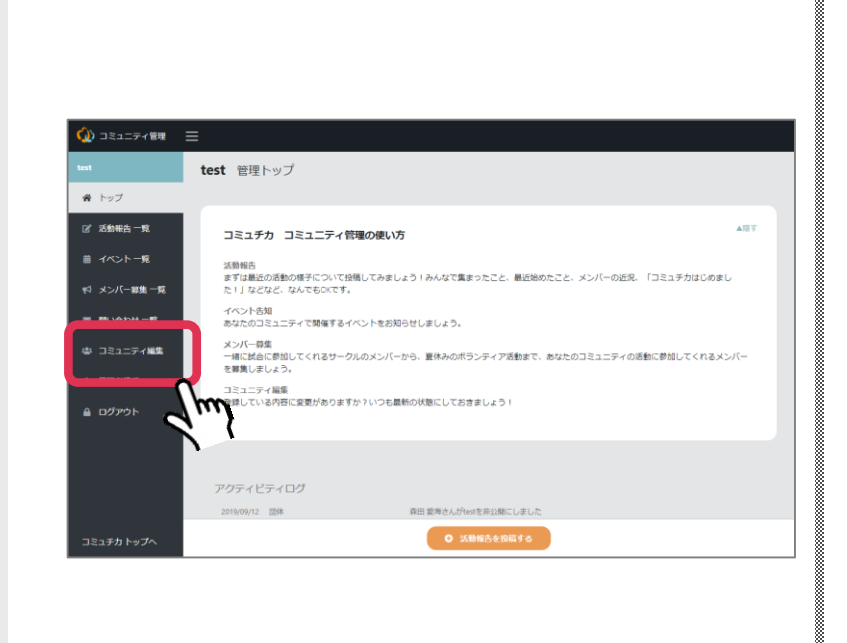

8-1 団体の登録情報の編集ページを開く

・パソコン ▌ ・スマートフォン

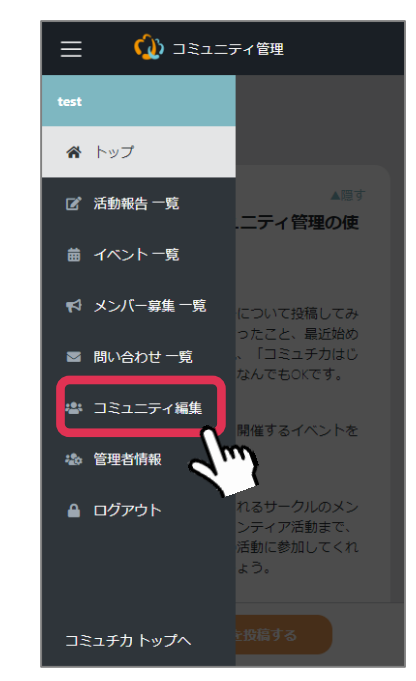

**▼** スマートフォンの場合は先に「≡」を押してから「コミュニティ編集」をクリック

### 8.コミュニティ情報の編集

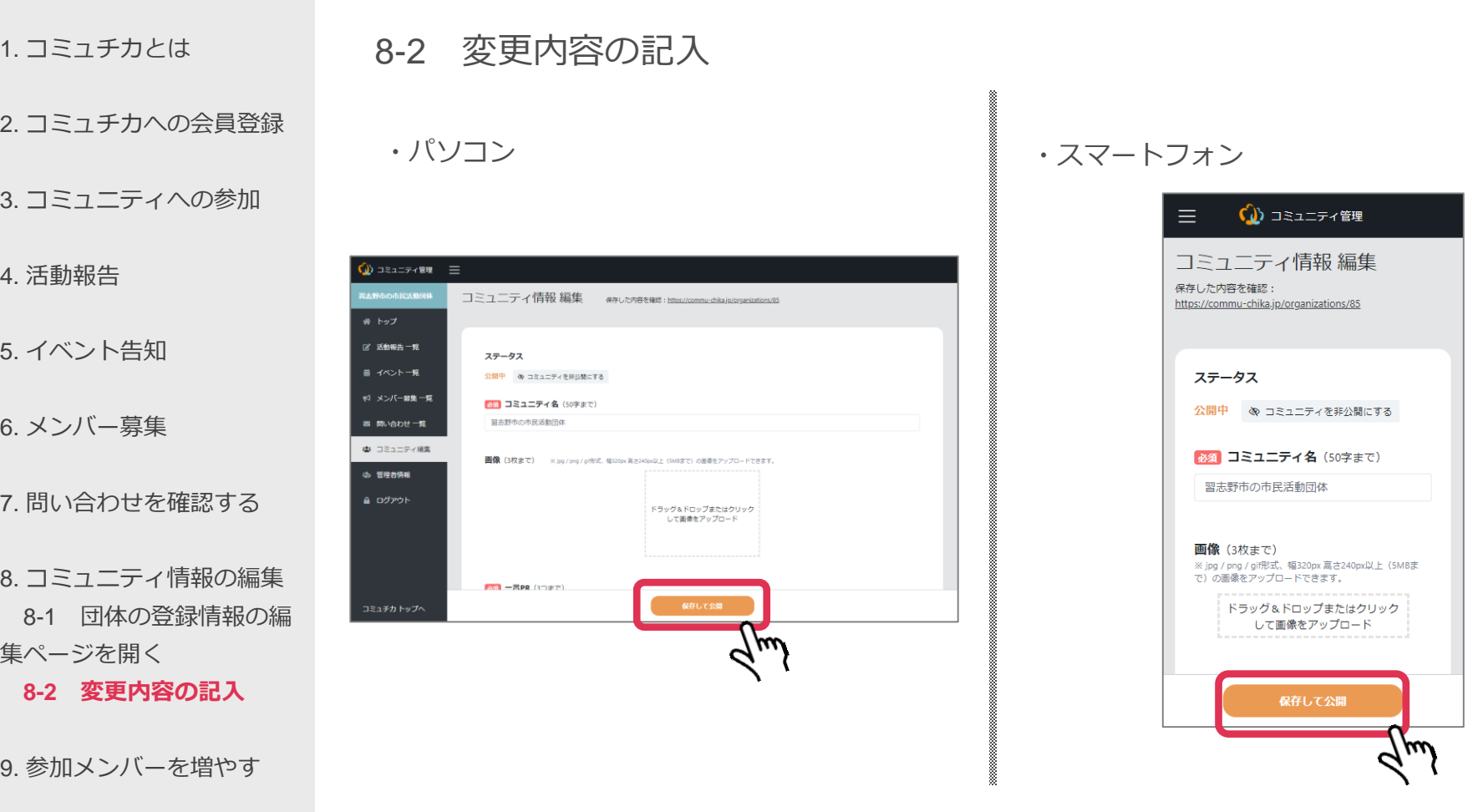

**▼** 変更箇所を入力して、オレンジ色の「保存して公開」を押すと修正完了です

9.参加メンバーを増やす

1. コミュチカとは

2. コミュチカへの会員登録

3. コミュニティへの参加

4. 活動報告

5. イベント告知

6. メンバー募集

7. 問い合わせを確認する

8. コミュニティ情報の編集

#### **9. 参加メンバーを増やす**

9-1 参加メンバーを増や す前に

9-2 追加したい人へ参加 の招待を送る

9.参加メンバーを増やす

代表者の方以外でも、団体の情報を発信できるように参加メンバーを増やすこ とができます。

#### 9.参加メンバーを増やす

1. コミュチカとは

2. コミュチカへの会員登録

3. コミュニティへの参加

4. 活動報告

5. イベント告知

6. メンバー募集

7. 問い合わせを確認する

8. コミュニティ情報の編集

9. 参加メンバーを増やす

**9-1 参加メンバーを増や**

#### **す前に**

9-2 追加したい人へ参加 の招待を送る

9-1 参加メンバーを増やす前に

▼ メンバーに追加するためには、追加したい人にコミュチカの会員登録をしてもら う必要があります。

▼ 5ページ目の「コミュチカの会員登録」を参照の上会員登録を行い、登録したメ ールアドレスを教えてもらってください。

9.参加メンバーを増やす

1. コミュチカとは

2. コミュチカへの会員登録

3. コミュニティへの参加

4. 活動報告

5. イベント告知

6. メンバー募集

7. 問い合わせを確認する

8. コミュニティ情報の編集

9. 参加メンバーを増やす

9-1 参加メンバーを増や す前に

#### **9-2 追加したい人へ参加 の招待を送る**

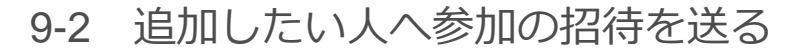

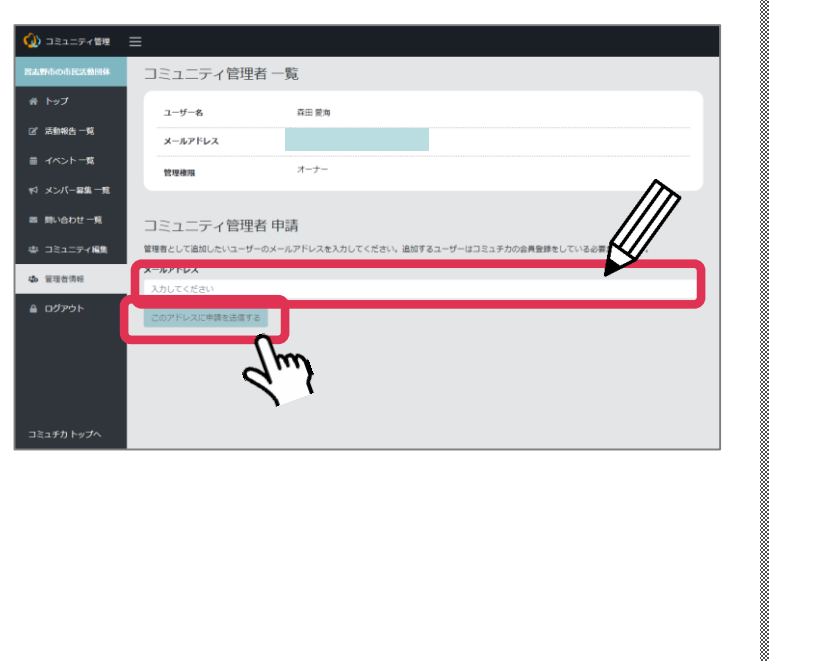

#### ・パソコン ▌ ・スマートフォン

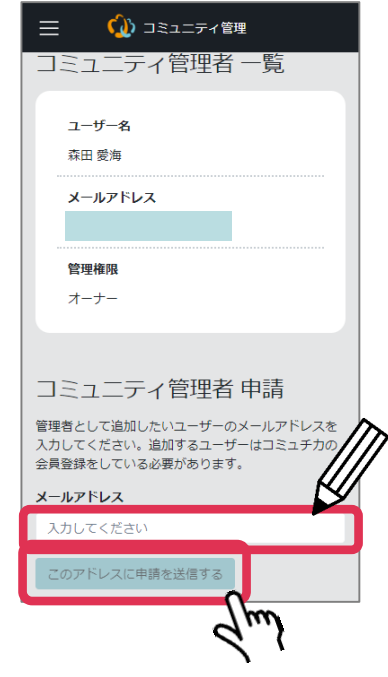

▼ 管理者情報を押して、「コミュニティ管理者申請」にメールアドレスを入力して送信 ▼ メールアドレスに招待メールが届くので、URLをクリックして「承認」をクリックする と参加完了です。

9.参加メンバーを増やす

1. コミュチカとは

2. コミュチカへの会員登録

3. コミュニティへの参加

4. 活動報告

5. イベント告知

6. メンバー募集

7. 問い合わせを確認する

8. コミュニティ情報の編集

9. 参加メンバーを増やす

9-1 参加メンバーを増や す前に

**9-2 追加したい人へ参加 の招待を送る**

#### 9-2 追加したい人へ参加の招待を送る

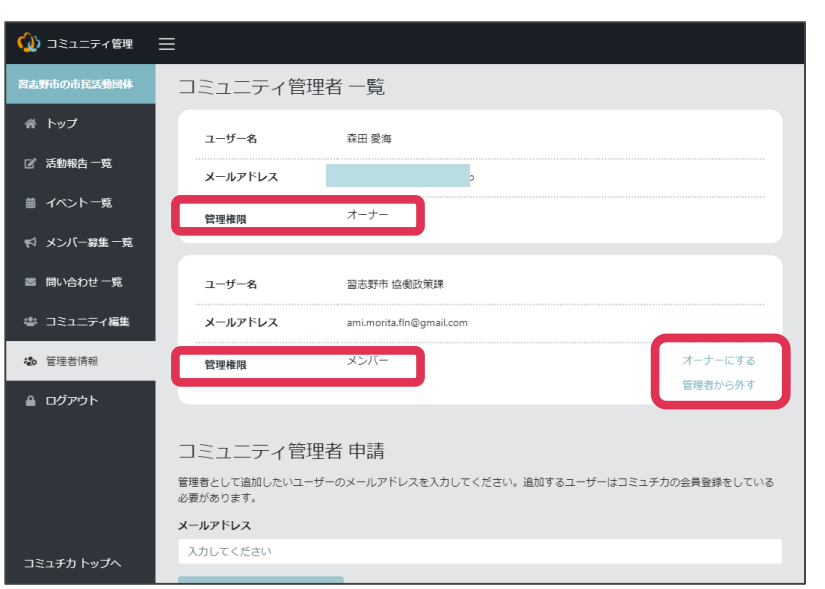

・パソコン ・スマートフォン

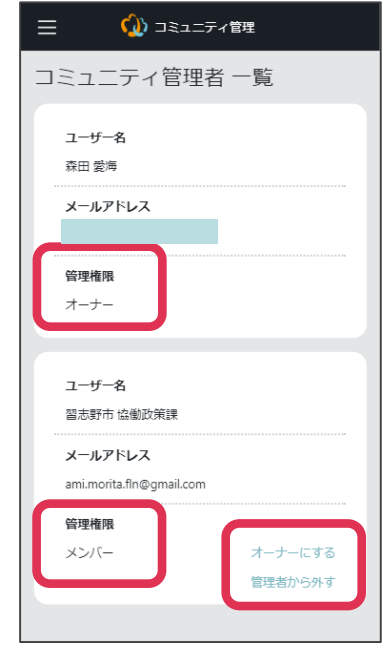

▼ 管理者には2種類あります。

**オーナー**:すべての機能を使うことができます。他の管理者をオーナーまたはメンバー に変更したり、管理者から外したりすることができます。

**メンバー**:活動報告などの投稿をすることはできますが、管理者の追加や変更はできま せん。